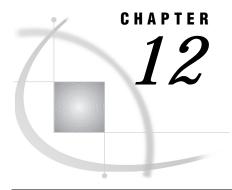

# **Entering Data Interactively**

Chapter Overview 121

Additional Information 121

Entering Data 121

Instructions 121

Entering Data in a Tabular Format 122

Entering Data One Row at a Time 125

# **Chapter Overview**

This chapter describes how to create and enter new data both in a tabular format and one row (record) at a time. The Edit/Browse functions described in Chapter 7, "Editing and Browsing Data," on page 73 show how to add new data to an existing table, whereas this task enables you to enter new data in a newly created table.

This chapter shows you how to create a table called SALES and how to enter the first five months of gross sales data.

### **Additional Information**

For more information on the FSVIEW and FSEDIT windows, see the online help for those windows.

# **Entering Data**

#### Instructions

To enter data interactively, follow this selection path:

Tasks ▶ Data Management ▶ Create data ▶ Interactively...

The Enter Data Interactively window appears.

SAS/ASSIST: WorkPlace

File Edit View Tools Run Tasks Help

Data Mgmt.

Report V Enter Data Interactively

Enter data one record at a time...
Enter data in tabular form...

Goback Help

Results

Setup

A

Exit

Display 12.1 Enter Data Interactively Window

## **Entering Data in a Tabular Format**

1 Select Enter data in tabular form.... The Select a New SAS Table to Create window appears.

Display 12.2 Select a New Table to Create Window

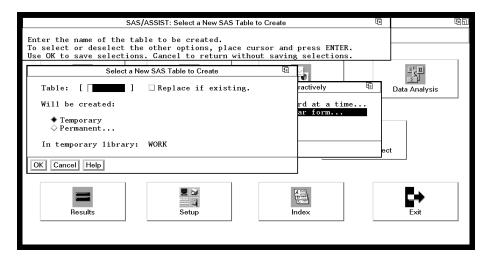

- 2 In the **Table** field, type **SALES** as the name of the table that you want to create for the new data. Refer to "SAS Tables" on page 113 for information about table naming conventions.
- **3** You can store the table temporarily or permanently. For this example, store the table temporarily.
  - ☐ If you want to store the data only for the duration of the SAS session, select **Temporary**. The data is stored in a temporary table called WORK.SALES, which is deleted when you end the SAS session.
  - ☐ If you want to store the data permanently, select **Permanent**. A list of existing librefs appears. Select the libref for the location where you want to

store the data, for example, the SASUSER libref. The table SALES is stored in the SASUSER library and remains there until you delete it.

4 Select ox. The Define a New SAS table window appears.

Note: Replace if existing enables you to replace the existing table with a new table of the same name. If the SALES table already exists, you get an error message stating this. You may either enter another name for the table or select Replace if existing to replace the existing table.  $\triangle$ 

**Display 12.3** Define a New SAS Table Window

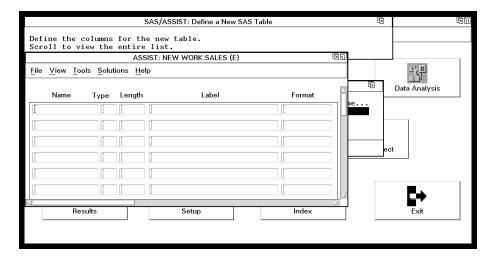

- 5 In the Name field, type MONTH as the name of the first new column.
- 6 In the Type field, type a \$ or a C to indicate that the column is a character column.

A column can be character or numeric. If a column is defined as character, it can contain letters, numbers, special characters, and symbols, but it cannot be used in arithmetic calculations. A character column is indicated by a \$ or a c in the Type field.

If a column is defined as numeric, it can contain only numbers, decimal points, plus signs, and minus signs, and it can be used in arithmetic calculations. A numeric column is indicated by a blank or an **N** in the **Type** field.

- 7 For the length, type **3**. Each character uses one byte. The length indicates the number of bytes used to store each of a column's values in a SAS table. A character column can have a length from 1 to 32767.
- **8** For the label, type **Sales Month**. The label is a description of up to 40 characters that can be printed by certain tasks instead of, or in addition to, the column name.
- 9 In the second row of the Name field, type GSALES as the name of the second new column.
- 10 Leave the Type field blank to indicate that the column is numeric.
- 11 For the length, type 8. A numeric column can have a length of 2 to 8 bytes or 3 to 8 bytes, depending on your operating environment. If you leave this field blank, it will use a length of 8 by default.
- 12 For the label, type Gross Sales.
- 13 In the Format field, type dollar8.2 and press ENTER. A format is a pattern that the SAS System uses to determine how a column value should be displayed. The SAS System provides a set of standard formats and also enables you to define your own custom formats. The dollar8.2 format inserts a dollar sign before each

entry, inserts commas for numbers greater than 999, and writes a decimal point and two decimal digits.

**14** Follow this selection path:

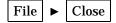

A prompt appears to ask you if you want to save changes to the **WORK.SALES** table. Select **Yes**. The FSVIEW window opens to let you type new data for the columns you just defined.

Display 12.4 Typing Data into WORK.SALES

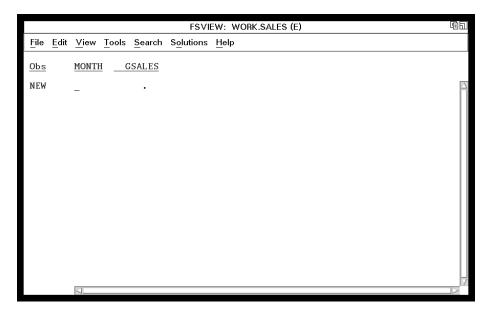

Each row in the window represents information for each sale. Each column represents a particular type of data for the sales. When you type data in a tabular format, multiple rows are shown in one window.

15 Type data in each field, and press TAB to move from field to field if necessary. For example, type JAN for the month and 3051.20 for the first GSALES entry.

When you have typed one row of data, press ENTER and another NEW row appears. The format you just specified also adds the dollar sign and comma to the amount of sales when the data appears. Type the rest of the data as shown here:

```
FEB 2813.50
MAR 3214.80
APR 3471.00
MAY 3943.70
```

Use the scroll bars or the BACKWARD, FORWARD, LEFT, and RIGHT function keys to see all the columns and rows.

Note: If you make an error while typing the data, position the cursor on the row you want to edit and press ENTER. The row of data is highlighted to indicate that it is selected. To edit the data, press TAB to move the cursor to the data you want to change, and type the new data over the old data. To edit another row, repeat these steps.  $\triangle$ 

Refer to Chapter 7, "Editing and Browsing Data," on page 73 for more information about editing data.

**16** When you have finished entering rows, follow this selection path to exit the FSVIEW window:

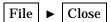

Refer to Chapter 7, "Editing and Browsing Data," on page 73 for instructions on editing and browsing the data you just entered.

### **Entering Data One Row at a Time**

Follow this selection path:

Follow steps 1 through 14 in "Entering Data in a Tabular Format" on page 122 except, in step 1, select Enter data one record at a time... from the Enter Data Interactively window. In step 2, name the table SALES2.

After you have defined your columns, select **Close** from the **File** menu, and then select **Yes** to save the changes to the table. The FSEDIT window appears for the first row with the word New at the top of the window.

**Display 12.5** Entering Data into WORK.SALES2

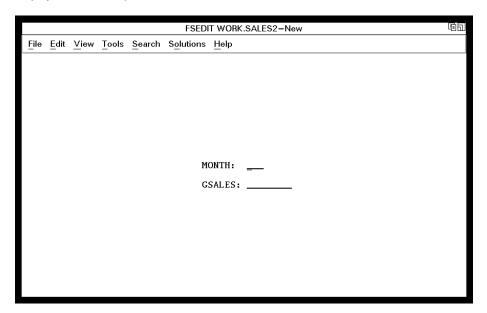

1 Type the following data in each field, and press TAB to move from field to field if necessary:

JAN 4339.20

When you have typed in one row of data, press ENTER, and the dollar sign and comma are added to the amount of sales.

2 To add the next new row, follow this selection path:

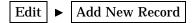

A blank row appears with the word New in the upper right corner of the window. Continue to add new rows to add the following data:

FEB 3482.50 MAR 4238.80 APR 3529.00 MAY 3433.70

To view other rows you have already added, select **View** from the menu bar and use the items as described here:

- □ Select Next Observation to move forward to the next row.
- □ Select **Previous Observation** to move backward to the previous row.
- □ Select **Observation Number...** to move to a specific row. The Observation Number... window appears. Type the number of the row you want to display and select **OK**. The row you requested appears.
- ☐ If you have too many columns to fit on one screen, each row has as many screens as necessary to display all of the columns for the row. Use Next Screen and Previous Screen from the View menu to move from screen to screen within a row.
- **3** When you have finished entering data, follow this selection path to exit the FSEDIT window:

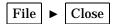

Refer to Chapter 7, "Editing and Browsing Data," on page 73 for instructions on viewing and editing the data you just entered.

The correct bibliographic citation for this manual is as follows: SAS Institute Inc., *Getting Started with the SAS System Using SAS/ASSIST Software, Version 8,* Cary, NC: SAS Institute Inc., 1999. pp. 196

**Getting Started with the SAS System Using SAS/ASSIST Software, Version 8** Copyright © 1999 by SAS Institute Inc., Cary, NC, USA.

ISBN 1-58025-460-8

All rights reserved. Printed in the United States of America. No part of this publication may be reproduced, stored in a retrieval system, or transmitted, in any form or by any means, electronic, mechanical, photocopying, or otherwise, without the prior written permission of the publisher, SAS Institute Inc.

**U.S. Government Restricted Rights Notice.** Use, duplication, or disclosure of the software by the government is subject to restrictions as set forth in FAR 52.227-19 Commercial Computer Software-Restricted Rights (June 1987).

SAS Institute Inc., SAS Campus Drive, Cary, North Carolina 27513.

1st printing, October 1999

 $SAS^{\circledast}$  and all other SAS Institute Inc. product or service names are registered trademarks or trademarks of SAS Institute Inc. in the USA and other countries.  $^{\circledast}$  indicates USA registration.

The Institute is a private company devoted to the support and further development of its software and related services

 $DB2^{\$}$  and  $OS2^{\$}$  are registered trademarks or trademarks of International Business Machines Corporation.  $^{\$}$  indicates USA registration.

Other brand and product names are registered trademarks or trademarks of their respective companies.  $\,$